Po uruchomieniu Lazarusa należy wybrać z paska górnego opcję "Projekt" i następnie "Nowy Projekt". Pokaże się okno:

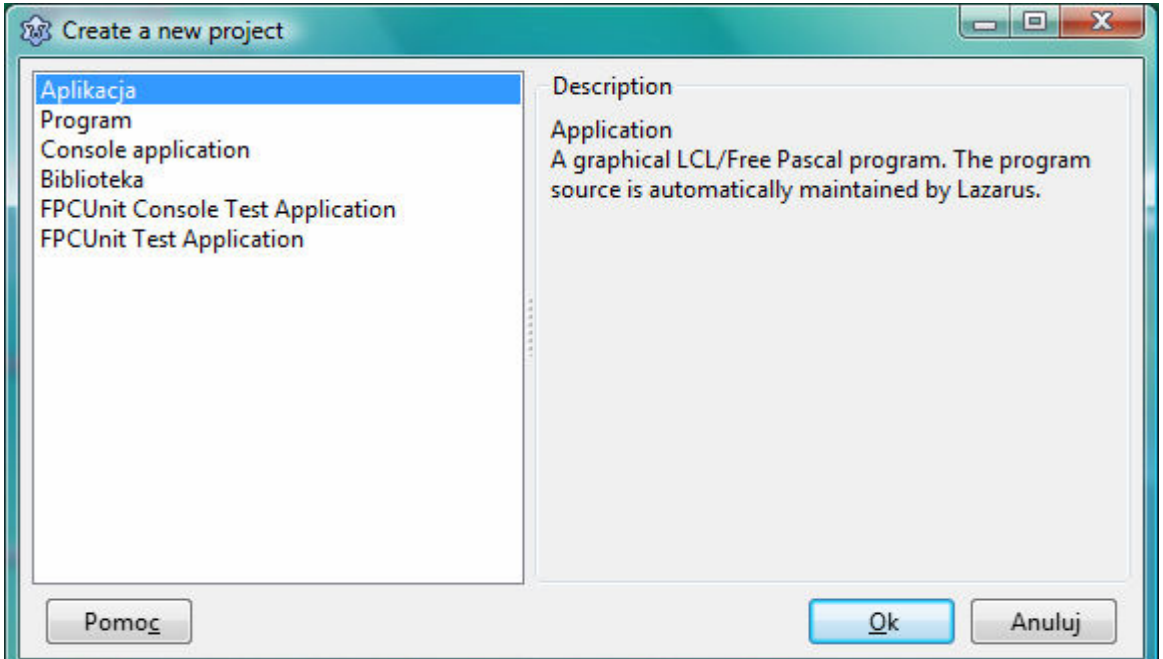

Należy wybrać "Aplikacja", pojawi się puste okno Form1:

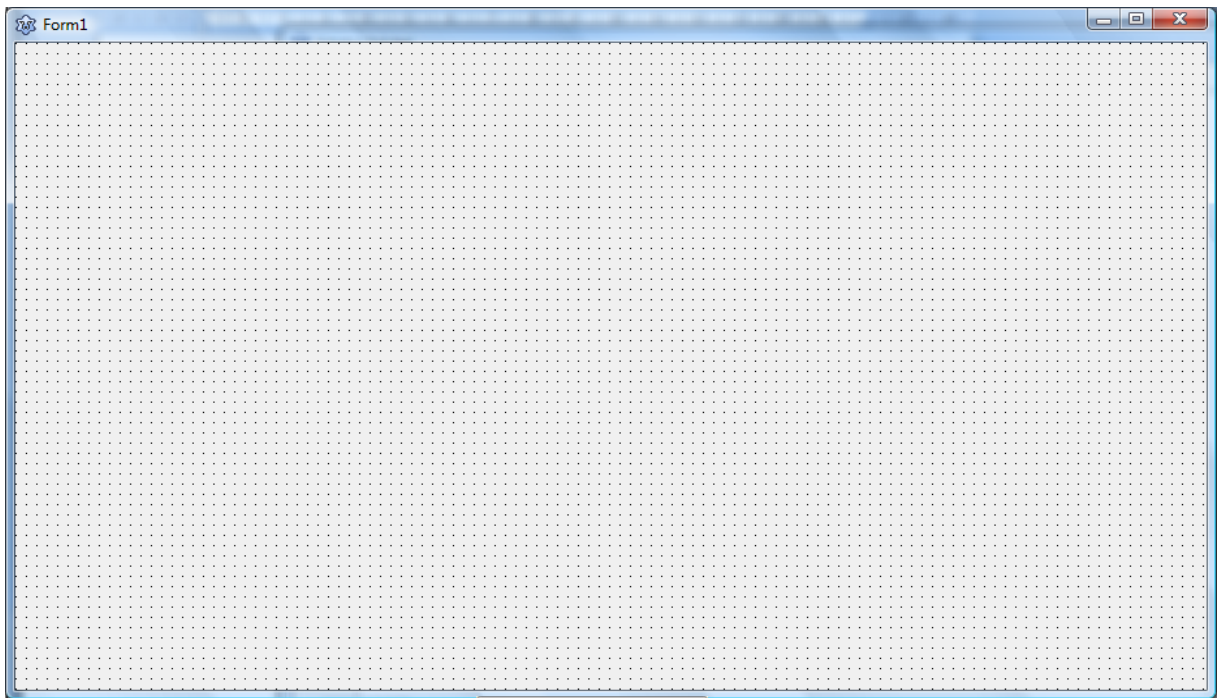

Z zakładki standard należy wprowadzić obiekty: label i Edit poprzez kliknięcie na ikonę a następnie kliknięcie na formularzu "Form1" w miejsce, gdzie chcemy wprowadzić element. Podobnie robimy wprowadzając obiekt "Button"

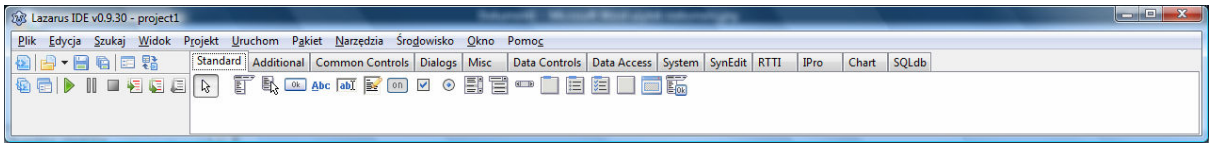

Operując myszką należy ustawić względem siebie oba obiekty jak na rysunku poniżej:

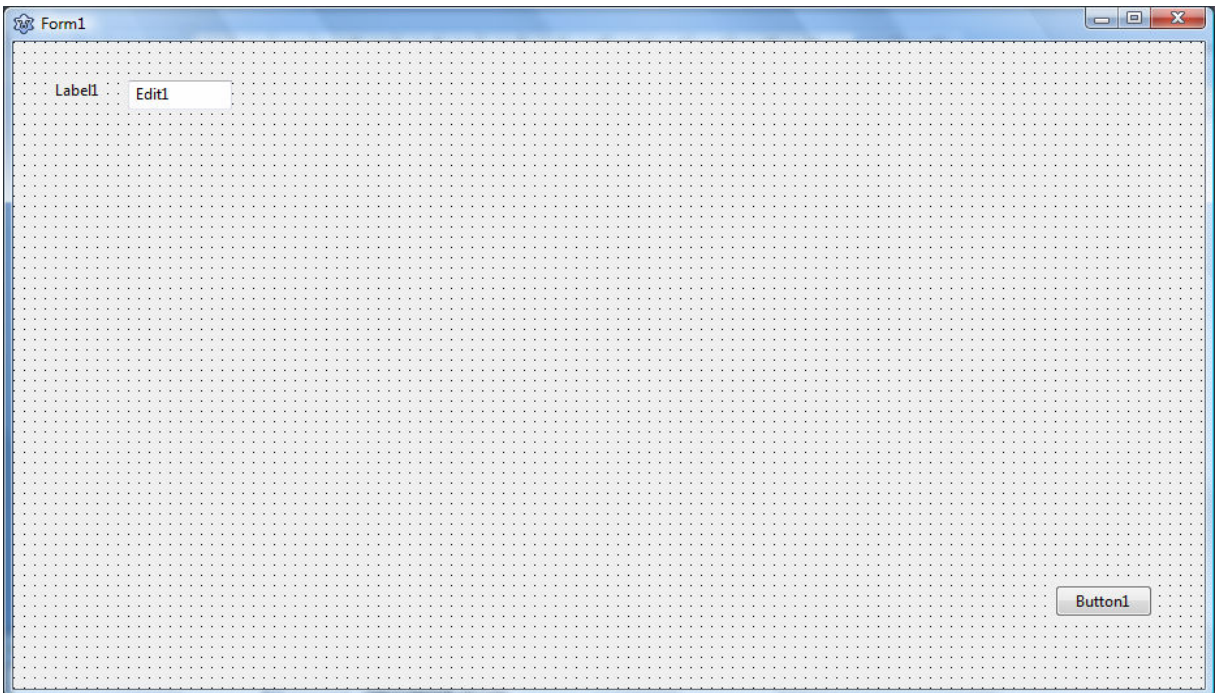

Podwójne kliknięcie w klawisz Button1 powoduje przejście do okienka edytora źródeł w miejsce procedury

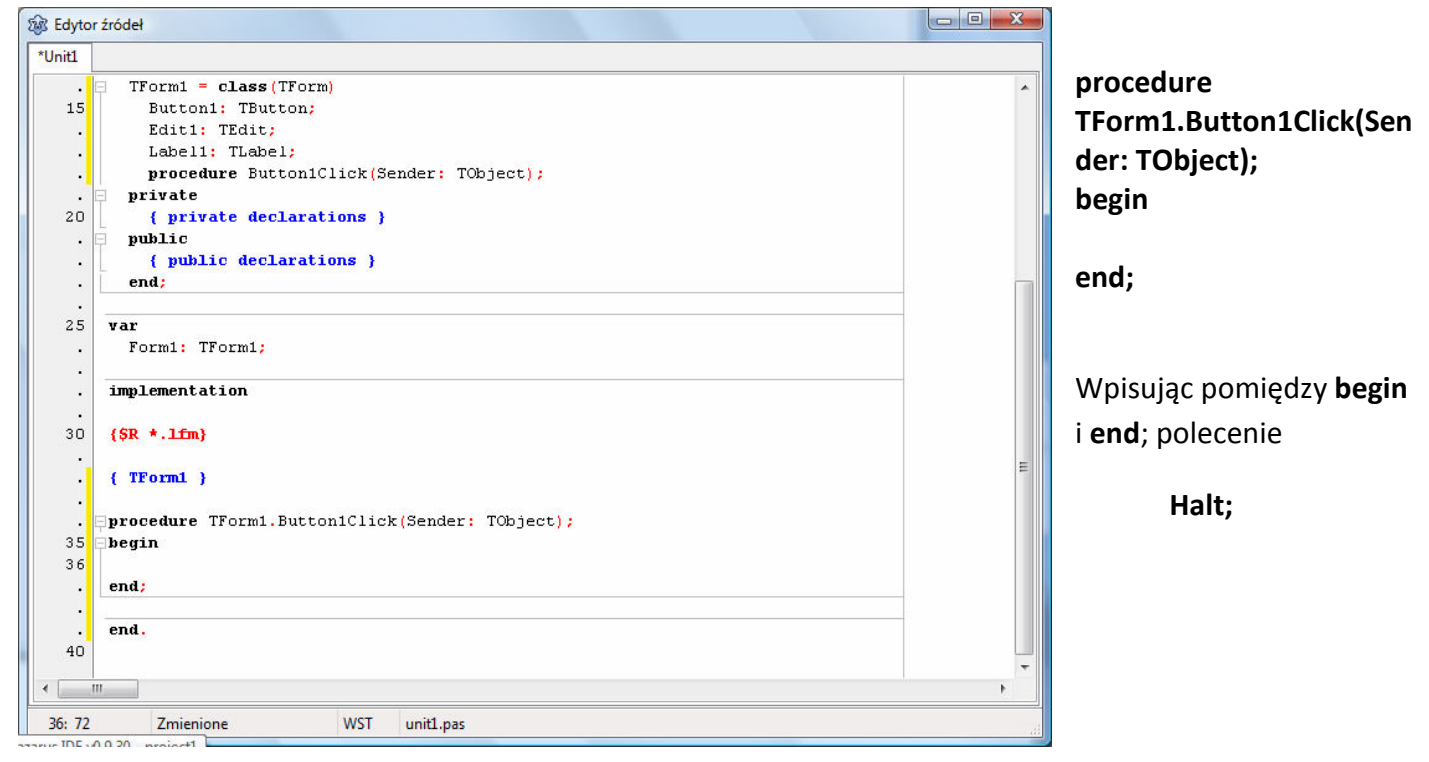

Uzyskujemy procedurę, która po wciśnięciu klawisza Button1 zatrzyma wykonywanie programu. Możemy sprawdzić działanie klawisza wciskając klawisz F9 lub przycisk Play na panelu górnym.

W trybie edycji formularza, po zaznaczeniu przycisku Button1 możemy zmienić napis wyświetlany na przycisku korzystając z panelu Inspektora obiektów, znajdującego się po lewej stronie ekranu, zmieniając w polu caption napis z Button1 na np. STOP:

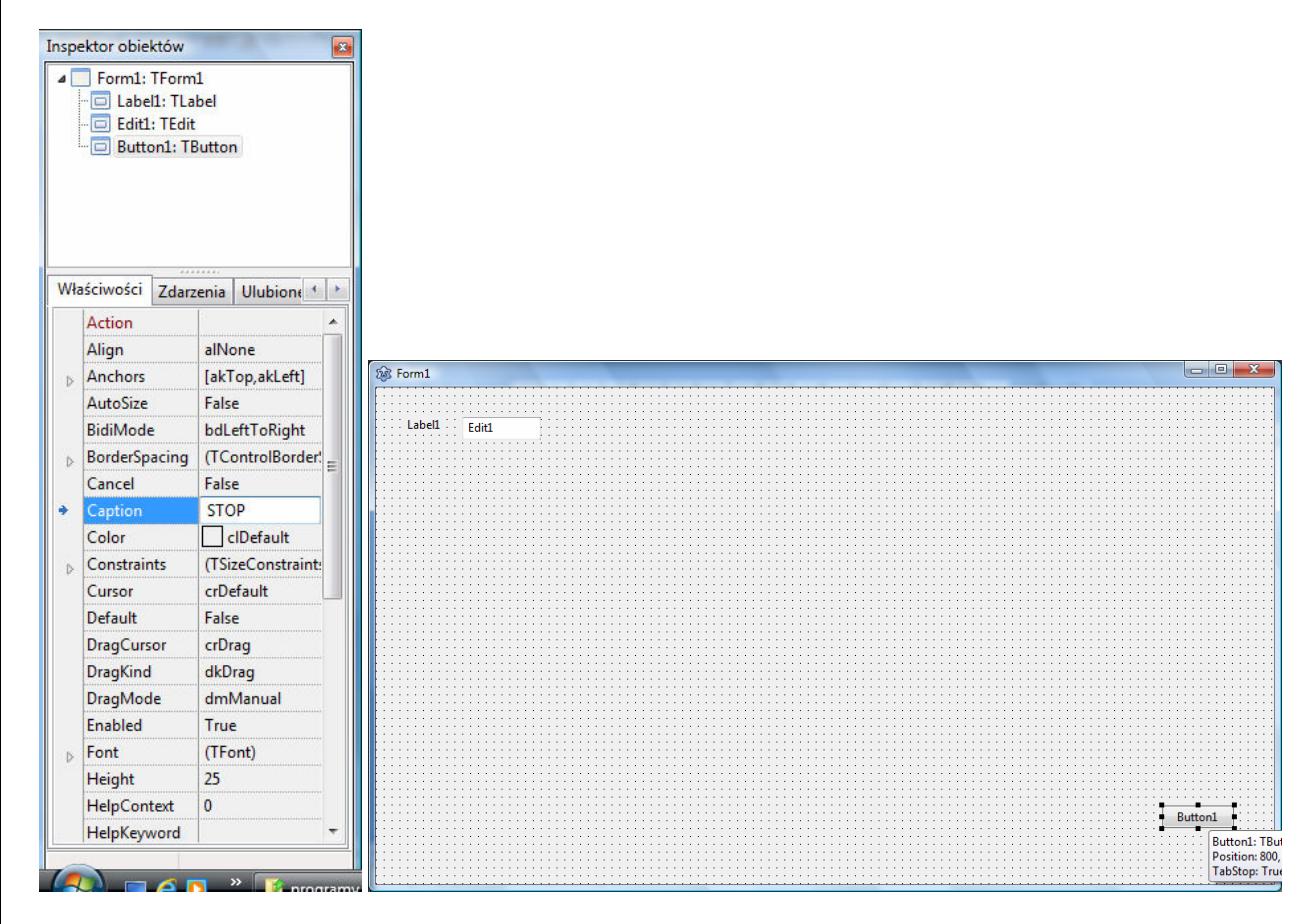

Podwójne kliknięcie w obszar formularza Form1 powoduje przejście do okienka edytora źródeł w miejsce procedury:

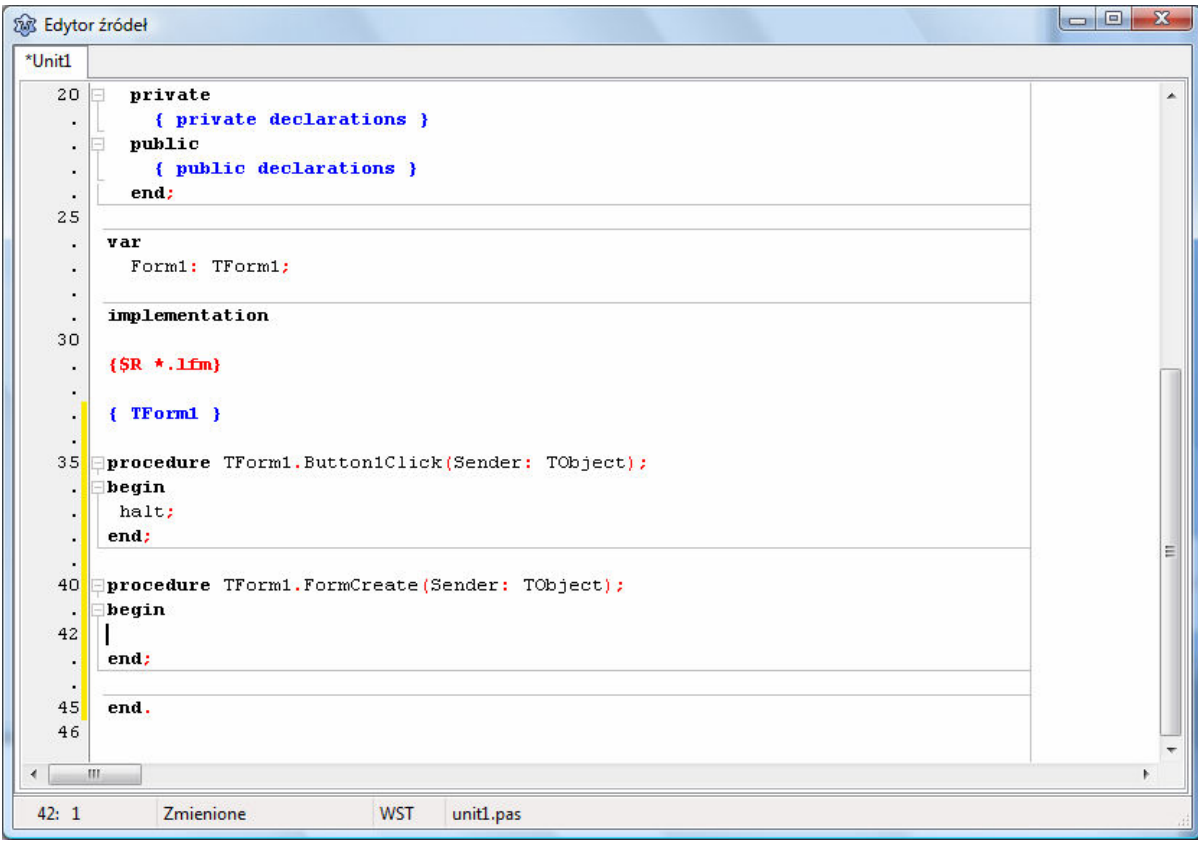

**procedure TForm1.FormCreate(Sender: TObject);** 

**begin** 

**end;** 

która to procedura odpowiada za to, co pojawia się na formularzu po uruchomieniu programu.

Jeżeli chcemy zdefiniować zmienną T1 o wartości początkowej np. 1, która po uruchomieniu programu będzie się wyświetlać na formularzu (label1) i w okienku edit1. Należy na początek wprowadzić definicję zmiennej z wartością początkową w obszarze var programu, znajdującym się w górnej części programu w edytorze źródeł.

Zapis : **T1:real=1;** 

Oznacza, że zdefiniowaliśmy zmienną typu rzeczywistego T1 o wartości początkowej 1.

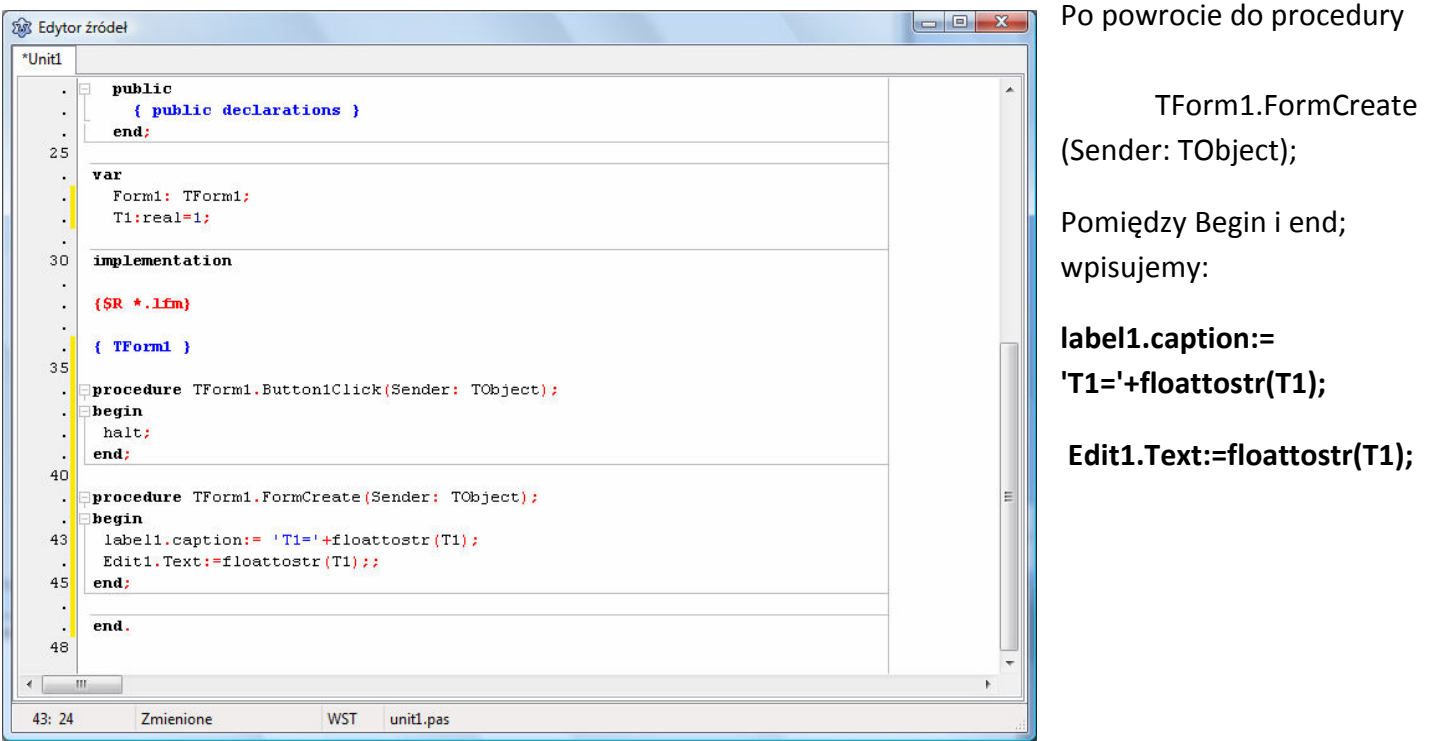

**label1.caption:=** oznacza, że napis na etykiecie będzie taki jak po znaku równa się, przy czym 'T1' oznacza wprowadzenie tekstu takiego jak między ' ', a **floattostr(T1)** oznacza zamianę zmiennej rzeczywistej na tekst.

**Edit1.Text:=** oznacza, że w okienku Edit1 pojawi się wartość zmiennej T1.

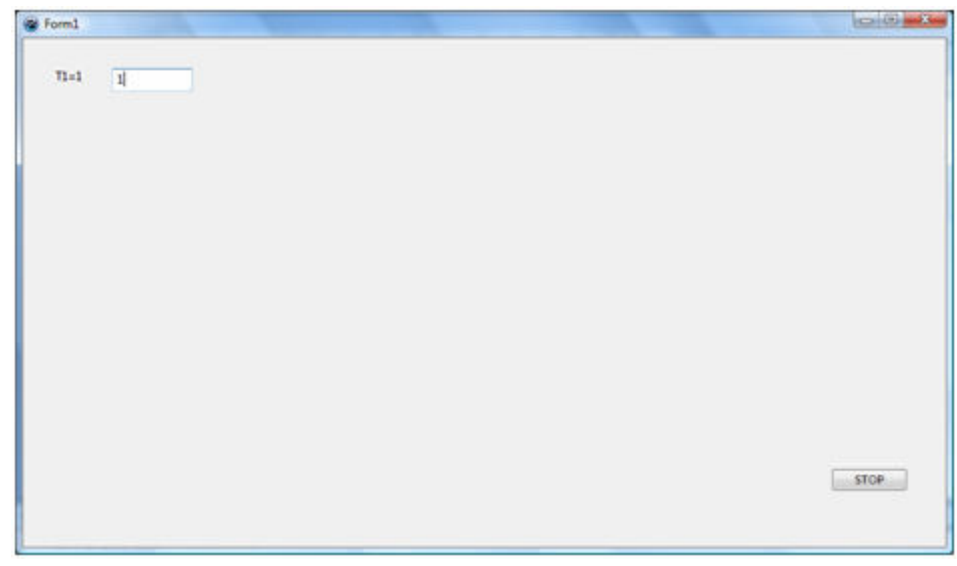

Podczas wpisywania można korzystać z okienka asystenta, pojawiającego się automatycznie w czasie pisania:

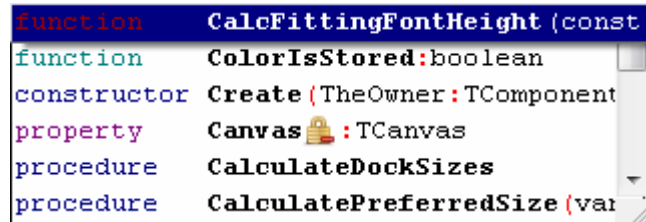

 Wprowadzimy teraz kolejny przycisk, który tym razem będzie uruchamiał procedurę obliczeniową. Postępujemy tak samo jak w przypadku pierwszego przycisku. Okno Form1 będzie wyglądało jak poniżej:

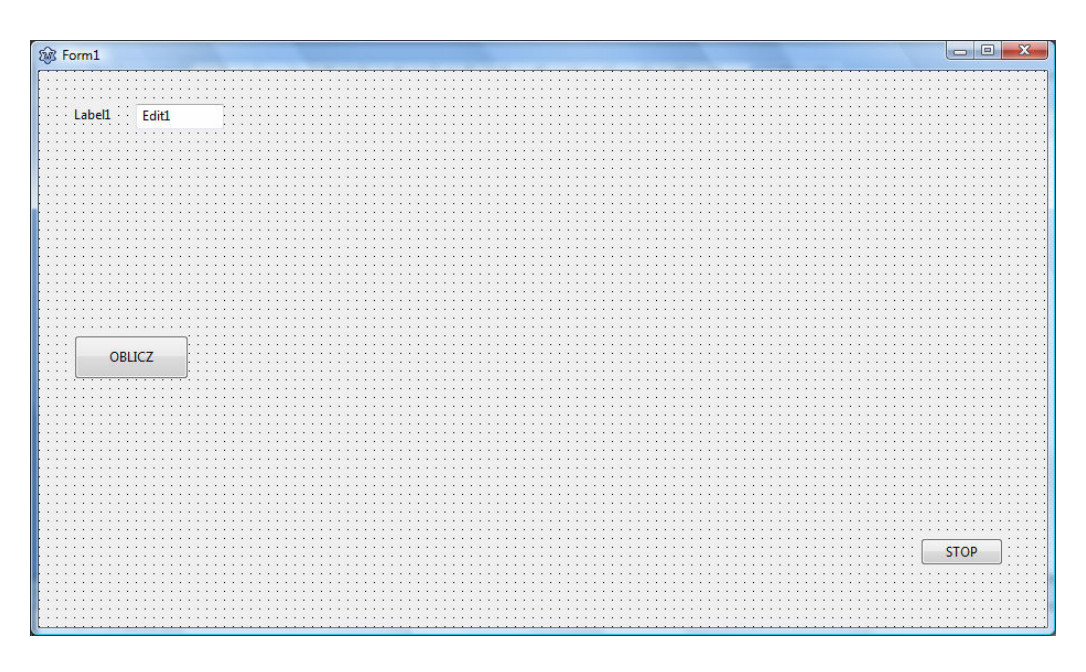

#### A w edytorze powstanie procedura

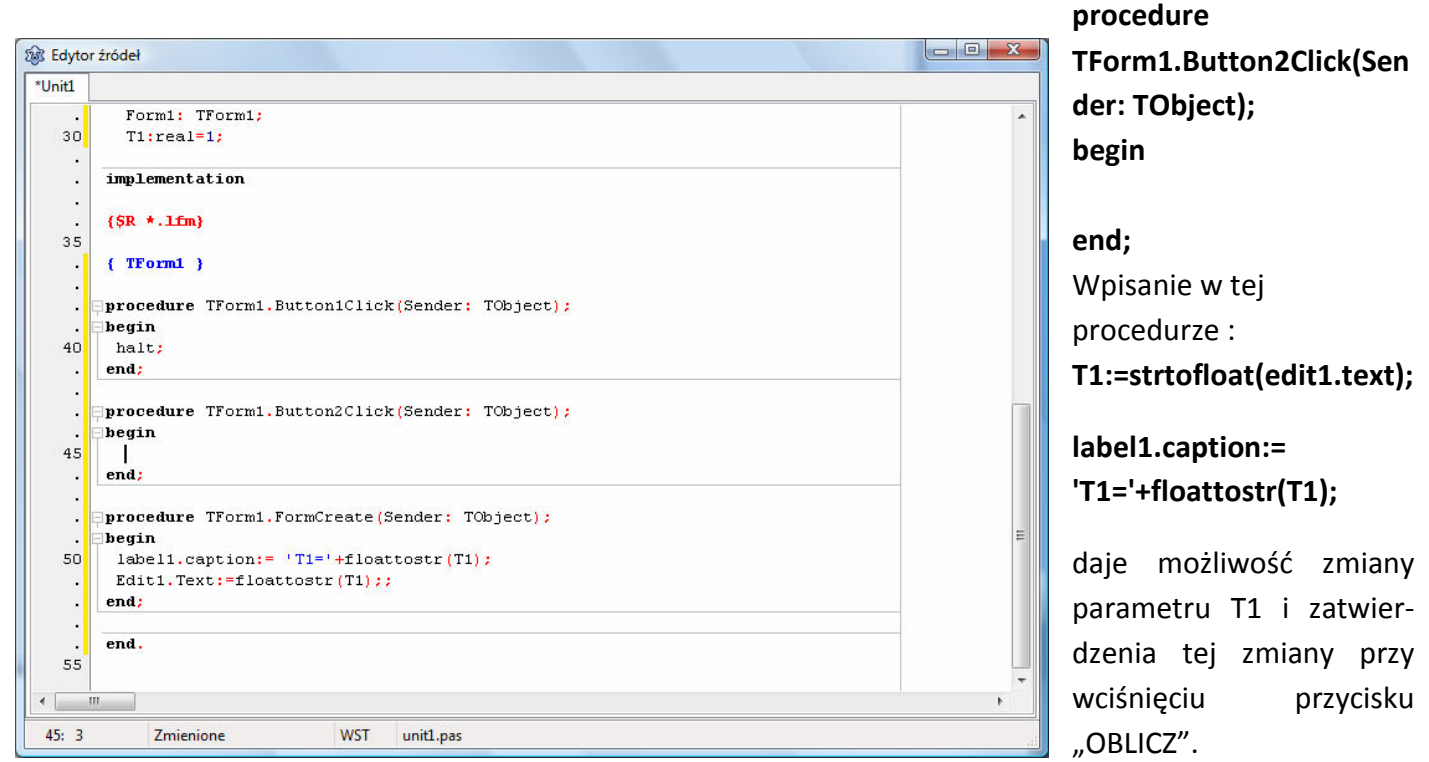

Ponieważ stworzono kilka obiektów w programie, dobrze byłoby to zapisać. Dobrze jest pamiętać, aby zapisywać każdy projekt w oddzielnym katalogu, wykorzystując polecenie "zapisz wszystko".

Następnie wprowadzamy kolejne obiekty label i edit jak na rysunku poniżej

**&** Form1 Edit1 Labell Edit2 Label<sub>2</sub> Edit3 Label3 Edit4 LabelA OBLICZ Label<sub>5</sub> Label Label7 **STOP** 

Należy zdefiniować trzy zmienne z wartością początkową: dt=0,001, Umax=1, i tp=1. I połączyć je z obiektami Label i Edit od nr 2 do 4. Obszar var będzie wyglądał następująco:

**var** 

 **Form1: TForm1;** 

 **T1:real=1; dt:real=0.001; tp:real=1; Umax:real=1;** 

Procedury **TForm1.Button2Click** oraz **TForm1.FormCreate** przyjmą następujące postacie:

**procedure TForm1.Button2Click(Sender: TObject);** 

**begin T1:=strtofloat(edit1.text); dt:=strtofloat(edit2.text); tp:=strtofloat(edit3.text); Umax:=strtofloat(edit4.text); label1.caption:= 'T1='+floattostr(T1); label2.caption:= 'dt='+floattostr(dt); label3.caption:= 'tp='+floattostr(tp); label4.caption:= 'Umax='+floattostr(Umax); end;** 

**procedure TForm1.FormCreate(Sender: TObject); begin label1.caption:= 'T1='+floattostr(T1); Edit1.Text:=floattostr(T1); label2.caption:= 'dt='+floattostr(dt); Edit2.Text:=floattostr(dt); label3.caption:= 'tp='+floattostr(tp); Edit3.Text:=floattostr(tp);** 

 **label4.caption:= 'Umax='+floattostr(Umax);** 

 **Edit4.Text:=floattostr(Umax);** 

**end;** 

Po tych zabiegach uruchomienie projektu spowoduje pojawienie się następującego okienka:

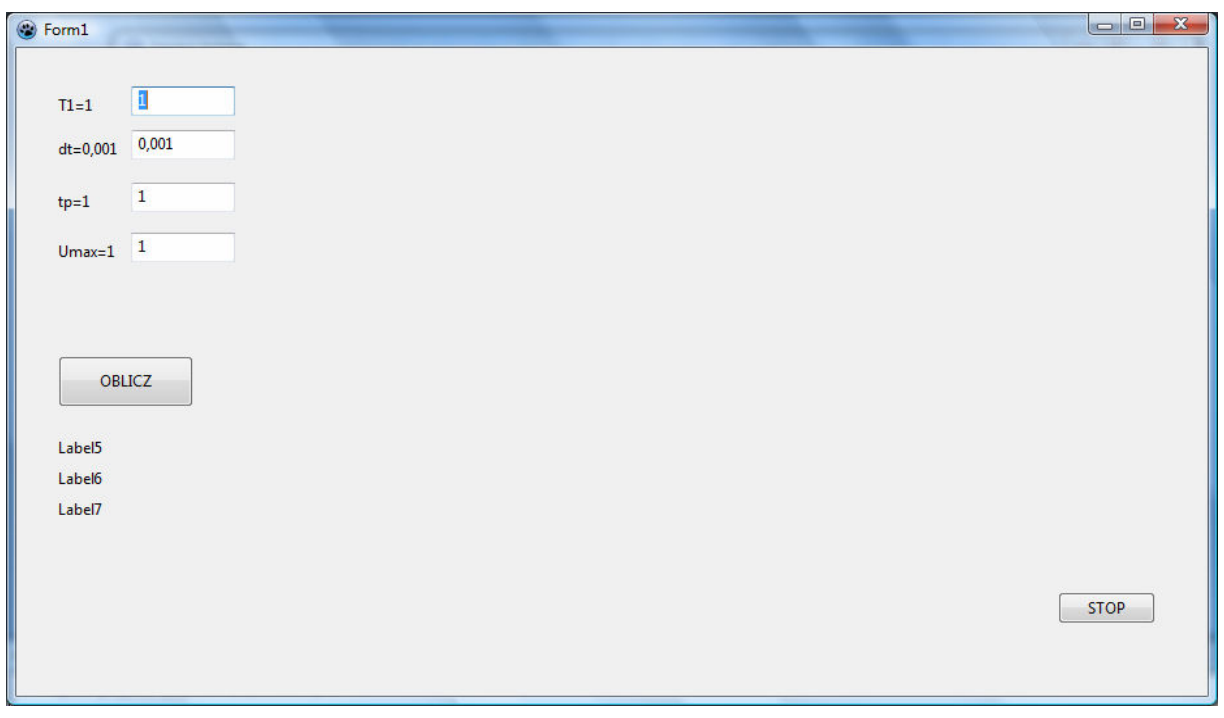

Następnie należy zdefiniować zmienne typu rzeczywistego: czas, Us, x1 oraz stałe (poprzedzone poleceniem **const**) tmax=10; tu=5; tr=1;

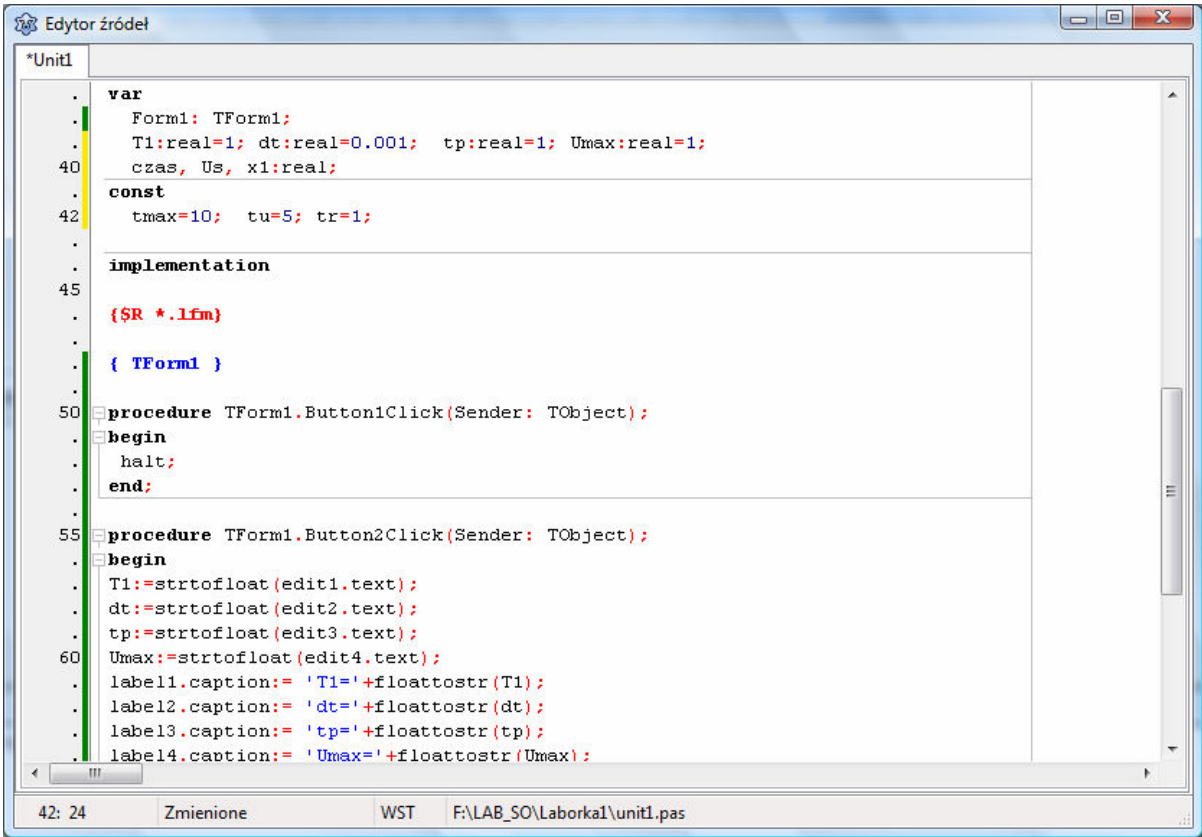

Powiązanie etykiet label od 5 do 7 ze stałymi spowoduje wyświetlenie ich wartości w odpowiednich miejscach jak na rys. poniżej. Tych wartości w czasie pracy programu nie będziemy zmieniać.

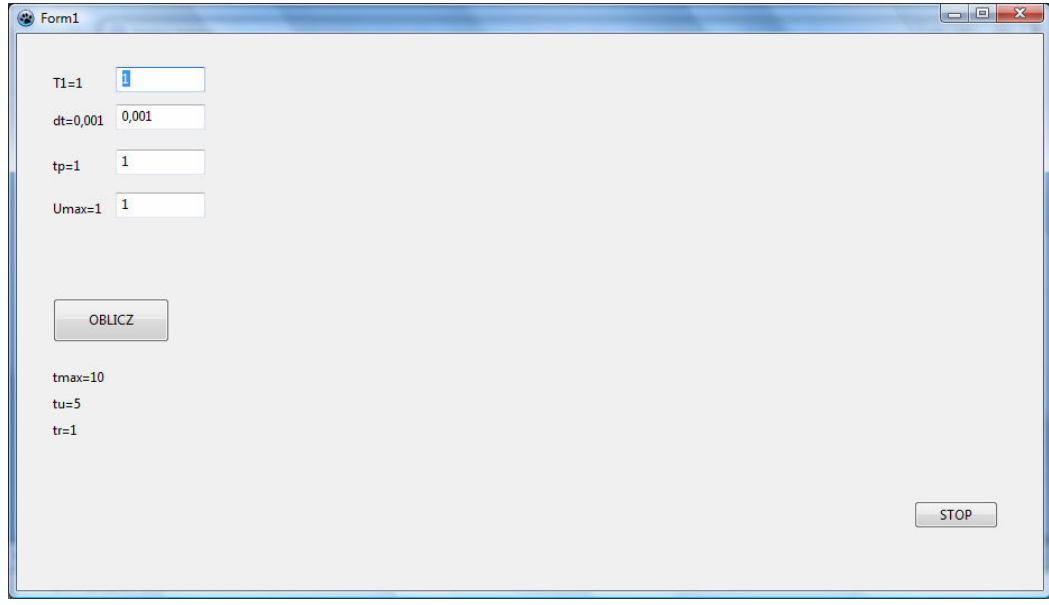

Kolejnym etapem będzie wprowadzenie obiektu Tshape, w którym będziemy rysować przebiegi funkcji. Obiekt wprowadzamy z zakładki Additional i po wprowadzeniu, klikamy na nim prawym klawiszem myszy i wybieramy polecenie rozmiar. Następnie zaznaczamy i wpisujemy jak na rysunku poniżej i potwierdzamy:

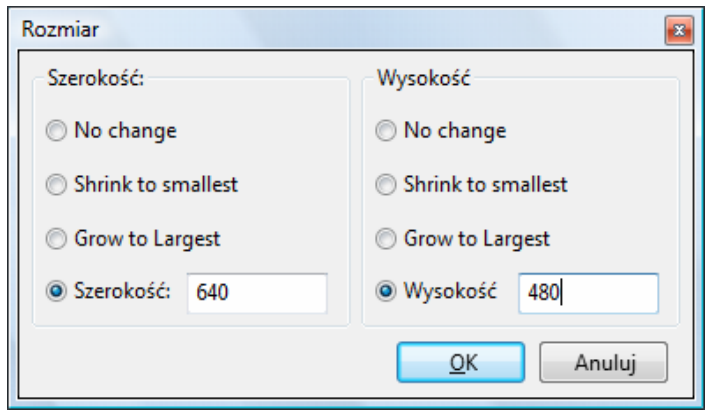

Przy użyciu myszy dopasowujemy położenie prostokąta i przycisku **STOP**, ew. zmieniamy wielkość formularza.

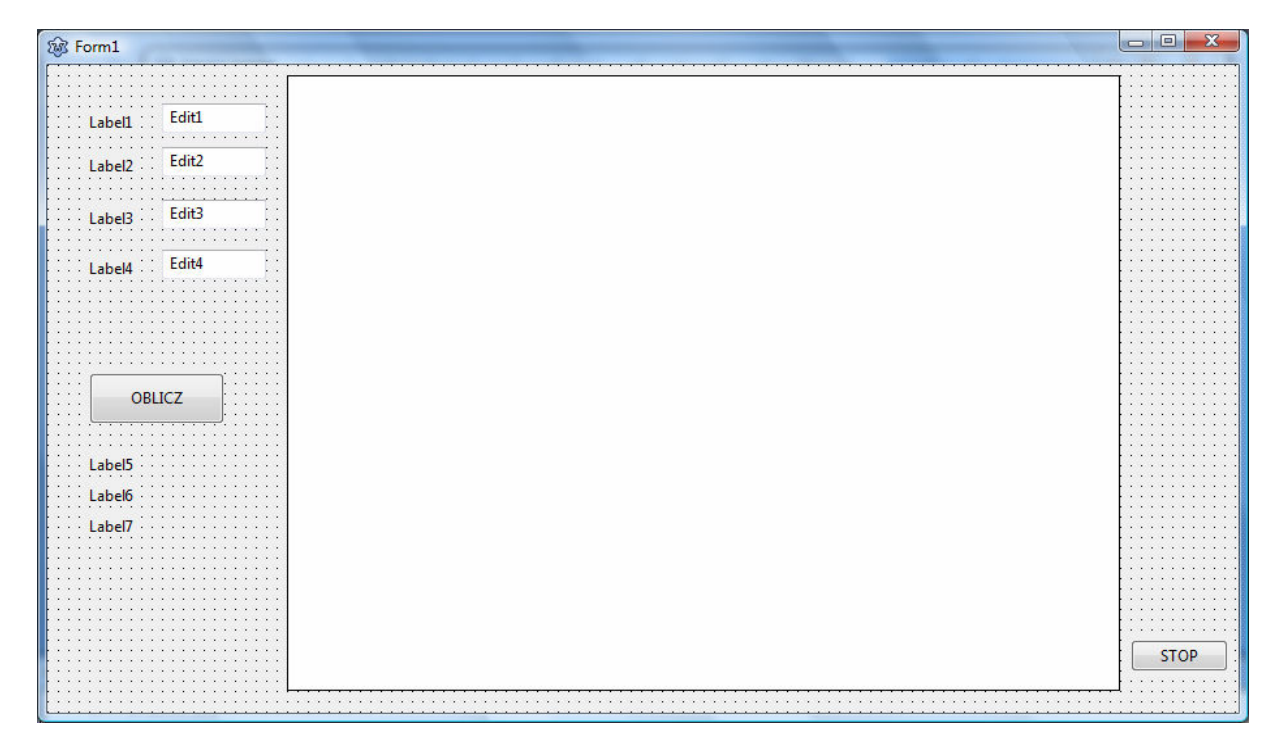

Wprowadzenie na początku procedury **TForm1.Button2Click** poleceń:

## **Shape1.canvas.moveto(0,240);**

# **Shape1.canvas.lineto(640,240);**

Spowoduje narysowanie poziomej linii na środku prostokąta shape1, ale dopiero po wciśnięciu przycisku **OBLICZ**..

W tej samej procedurze wprowadzimy polecenie pętli repeat: Procedura przyjmie wówczas następującą postać:

#### **procedure TForm1.Button2Click(Sender: TObject);**

```
begin 
shape1.canvas.moveto(0,240); 
Shape1.canvas.lineto(640,240); 
T1:=strtofloat(edit1.text); 
dt:=strtofloat(edit2.text); 
tp:=strtofloat(edit3.text); 
Umax:=strtofloat(edit4.text); 
label1.caption:= 'T1='+floattostr(T1); 
label2.caption:= 'dt='+floattostr(dt); 
label3.caption:= 'tp='+floattostr(tp); 
label4.caption:= 'Umax='+floattostr(Umax);
```

```
czas:=0; 
repeat 
czas:=czas+dt; 
until czas>tmax; 
end;
```
gdzie czas:=czas+dt; oznacza przyrost argumentu (w każdym kroku o dt), a czas>tmax to warunek wyjścia z pętli. Obliczenie nowej wartości czasu musi być w ostatniej linijce pętli.

 Wprowadzenie wzoru na x1 (obliczanie dowolnej funkcji) i polecenia Shape1.Canvas.Pixels spowoduje obliczanie w pętli wartości funkcji i rysowanie tych wartości na ekranie w określonej skali.

```
czas:=0; x1:=0; 
repeat 
  if czas>=tp then x1:=cos(2*pi/T1*(czas-tp))+sin(2*pi/T1*(czas-tp))*cos(2*pi/T1*(czas-tp)); 
  Shape1.Canvas.Pixels[round(640/tmax*czas),240-round(x1*100)]:=clred; 
czas:=czas+dt; 
until czas>tmax;
```
Spróbuj rozszyfrować składnię polecenia shape1.canvas.pixels.

Do czego służy polecenie round ?

Ostateczny efekt po uruchomieniu programu i wciśnięciu przycisku OBLICZ będzie jak poniżej:

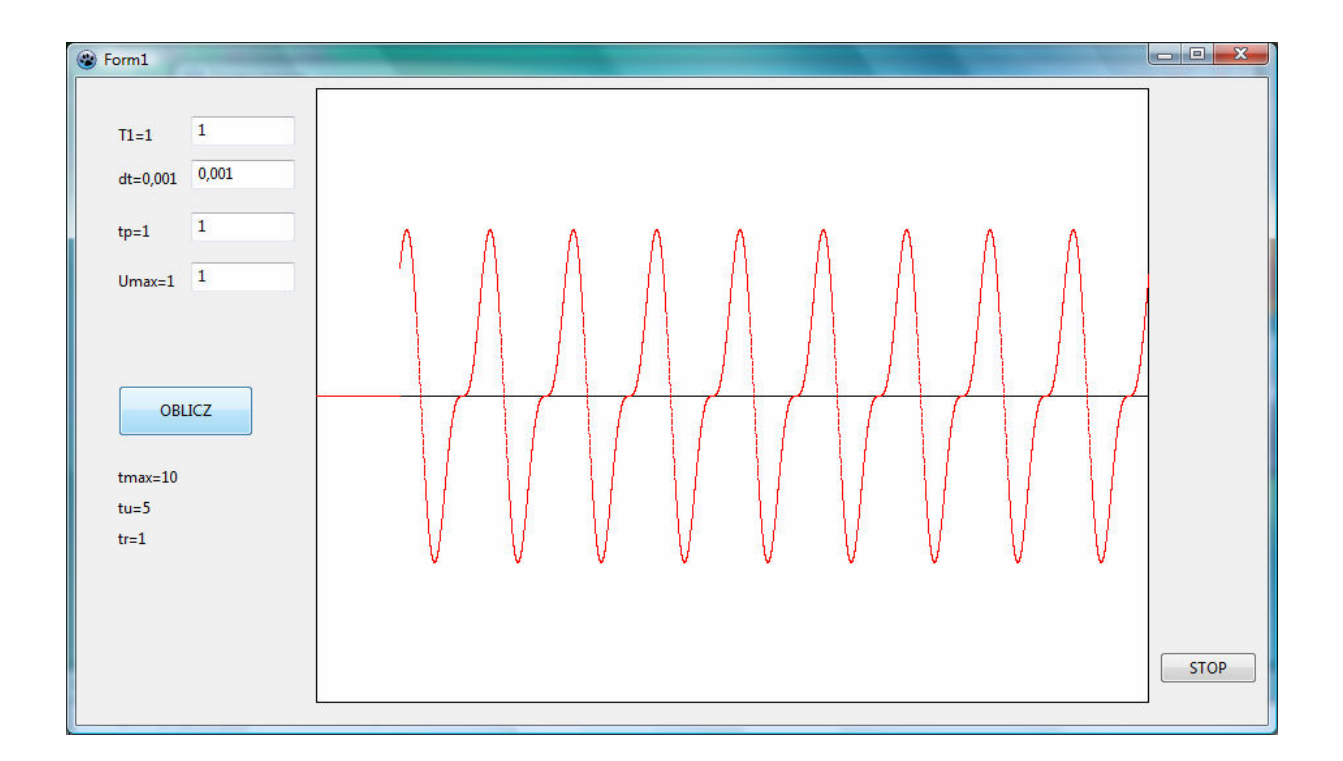

## **Pełny listing programu poniżej:**

```
unit Unit1; 
{$mode objfpc}{$H+} 
interface 
uses 
  Classes, SysUtils, FileUtil, Forms, Controls, Graphics, Dialogs, StdCtrls, 
  ExtCtrls; 
type 
  { TForm1 } 
  TForm1 = class(TForm) 
   Button1: TButton; 
   Button2: TButton; 
   Edit1: TEdit; 
   Edit2: TEdit; 
   Edit3: TEdit; 
   Edit4: TEdit; 
   Label1: TLabel; 
   Label2: TLabel; 
   Label3: TLabel; 
   Label4: TLabel; 
   Label5: TLabel; 
   Label6: TLabel; 
   Label7: TLabel; 
   Shape1: TShape; 
   procedure Button1Click(Sender: TObject); 
   procedure Button2Click(Sender: TObject); 
   procedure FormCreate(Sender: TObject);
```

```
 private
```

```
 { private declarations } 
 public 
  { public declarations } 
 end;
```

```
var
```

```
 Form1: TForm1; 
  T1:real=1; dt:real=0.001; tp:real=1; Umax:real=1; 
  czas, Us, x1:real; 
const 
  tmax=10; tu=5; tr=1;
```
implementation

{\$R \*.lfm}

{ TForm1 }

procedure TForm1.Button1Click(Sender: TObject); begin halt; end;

```
procedure TForm1.Button2Click(Sender: TObject); 
begin 
shape1.canvas.moveto(0,240); 
Shape1.canvas.lineto(640,240); 
T1:=strtofloat(edit1.text); 
dt:=strtofloat(edit2.text); 
tp:=strtofloat(edit3.text); 
Umax:=strtofloat(edit4.text); 
label1.caption:= 'T1='+floattostr(T1); 
label2.caption:= 'dt='+floattostr(dt); 
label3.caption:= 'tp='+floattostr(tp); 
label4.caption:= 'Umax='+floattostr(Umax);
```

```
czas:=0; x1:=0; 
repeat 
  if czas>=tp then x1:=cos(2*pi/T1*(czas-tp))+sin(2*pi/T1*(czas-tp))*cos(2*pi/T1*(czas-tp)); 
  Shape1.Canvas.Pixels[round(640/tmax*czas),240-round(x1*100)]:=clred; 
czas:=czas+dt; 
until czas>tmax; 
end;
```

```
procedure TForm1.FormCreate(Sender: TObject); 
begin 
 label1.caption:= 'T1='+floattostr(T1); 
 Edit1.Text:=floattostr(T1); 
 label2.caption:= 'dt='+floattostr(dt); 
 Edit2.Text:=floattostr(dt); 
 label3.caption:= 'tp='+floattostr(tp); 
 Edit3.Text:=floattostr(tp); 
 label4.caption:= 'Umax='+floattostr(Umax); 
 Edit4.Text:=floattostr(Umax); 
 label5.caption:= 'tmax='+floattostr(tmax); 
 label6.caption:= 'tu='+floattostr(tu); 
 label7.caption:= 'tr='+floattostr(tr); 
end;
```
end.

Zmiana parametru np. T1 i ponowne przeliczenie powoduje, że w oknie Shape1 pojawia się nowy wykres, ale nie kasuje się stary. Można temu zaradzić pisząc np. polecenie rysowania prostokąta w tym kształcie na początku procedury

#### **TForm1.Button2Click**

Polecenie posiada następującą składnię:

#### **shape1.canvas.rectangle (0,0,640,480);**

Kolejnym etapem będzie określenie funkcji wymuszającej trapezowej. Na początek określimy narastanie i wartość ustaloną.

Aby tego dokonać należy w pętli repeat wprowadzić następujący zapis:

```
 if czas>0 then Us:=0;
```
 **if czas>tp then Us:= Umax\*(czas-tp)/tr;** 

```
 if czas>(tp+tr) then Us:=Umax;
```
określa on wartości funkcji Us w każdym z rozpatrywanych rozdziałów, tzn 0-tp, tp-tr, tr-tmax. W celu narysowania tego przebiegu należy dodatkowo wprowadzić polecenie:

#### **Shape1.Canvas.Pixels[round(640/tmax\*czas),240-round(us\*100)]:=clblue;**

#### Zapis w edytorze źródeł wygląda następująco:

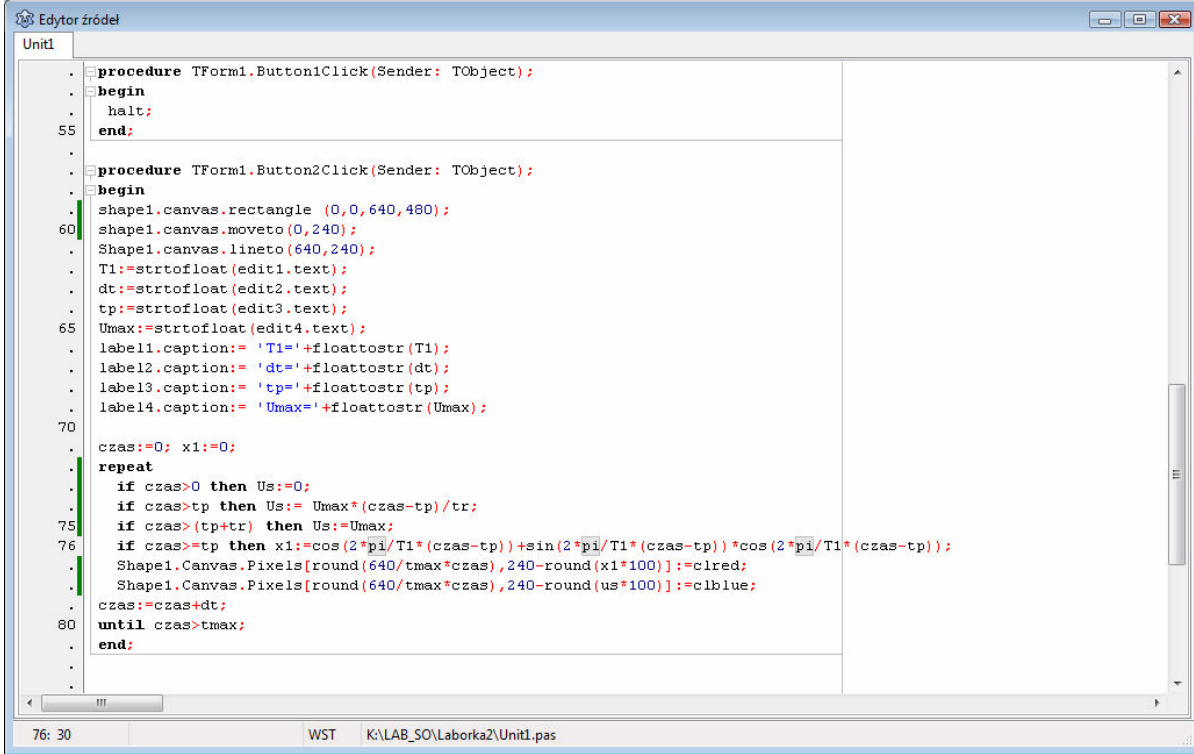

a program po przeliczeniu:

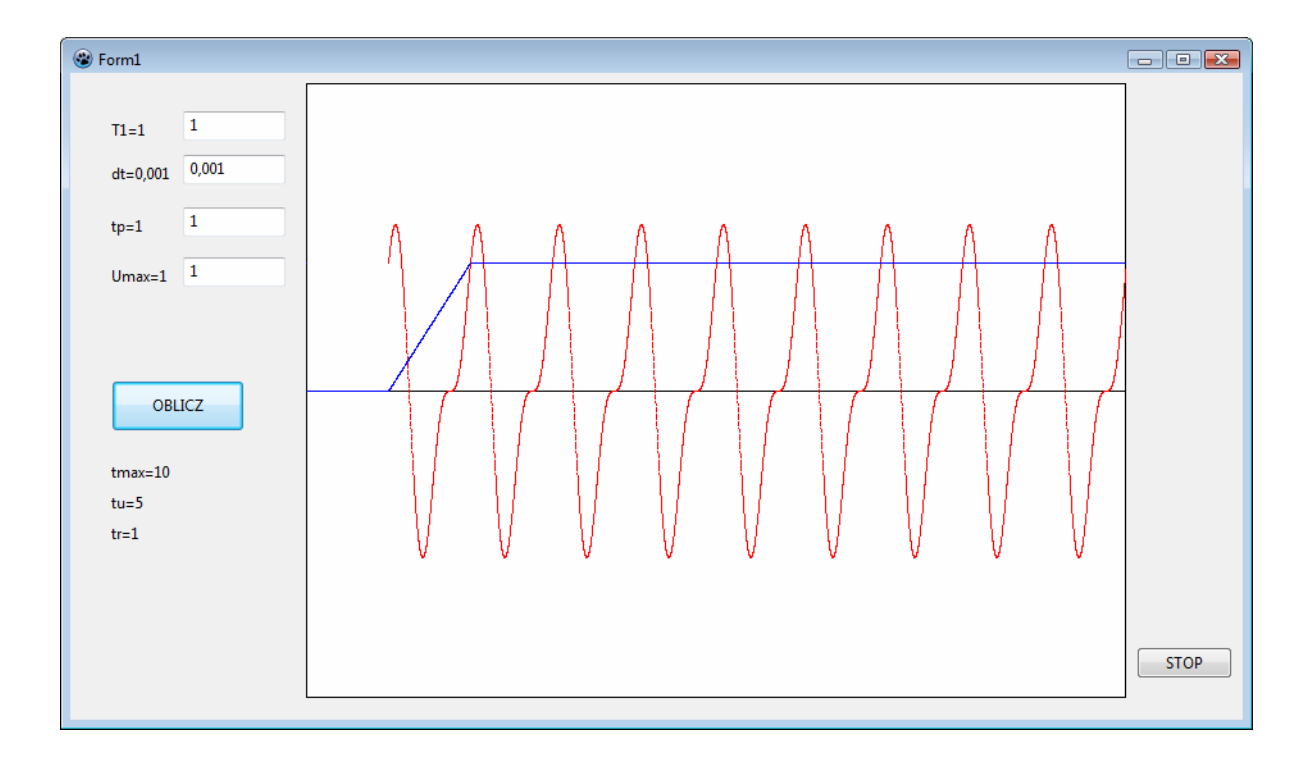

Jeżeli chcemy mieć wpływ na czas narastania funkcji Us, należy zamienić stałą tr na zmienną z wartością początkową. Dokonujemy tego usuwając definicję tr z obszaru const i przenosimy do obszaru var, uzupełniając ją do następującej formy.

# **tr:real=0.001;**

następnie do formularza dodajemy obiekt Edit5 i umożliwiamy zmiany parametru tr podobnie jak w przypadku obiektów Edit od 1 do 4.

Ze względu na zależności matematyczne tr nie może przyjmować wartości zero, zatem minimalna wartość dla tr może wynosić tyle co dt i taką wartość przyjmiemy za początkową. Program pokaże wówczas następujące wykresy:

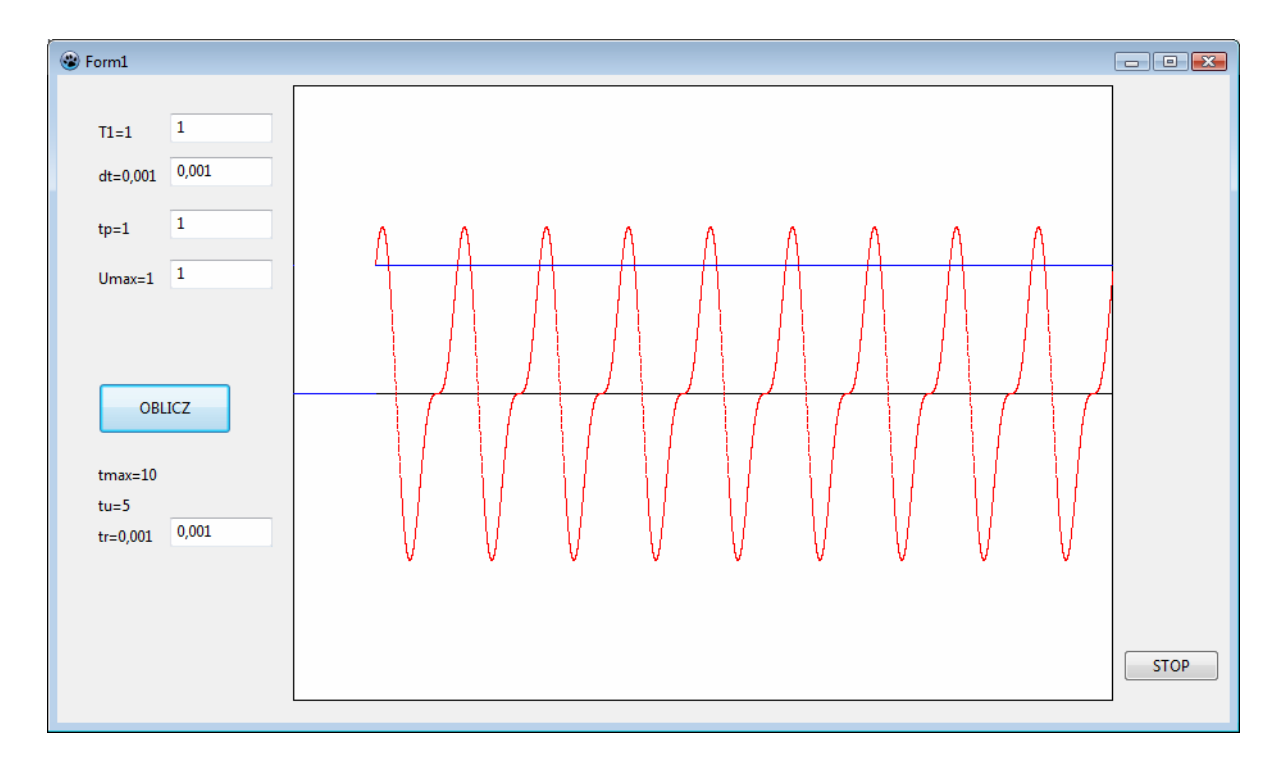

Układy inercyjne II rzędu i oscylacyjne Zapis tego typu układów może być dwojaki:

$$
T_{i1} \cdot \frac{d^2y}{dt^2} + T_{i2} \cdot \frac{dy}{dt} + y = k_i \cdot U_s
$$

ω

$$
\frac{d^2y}{dt^2} + 2 \cdot \omega \cdot \xi \cdot \frac{dy}{dt} + \omega^2 \cdot y = k_i \cdot \omega^2 \cdot U_s
$$
  
\nUżyte oznaczenia to odpowiednio:  
\nTi1 i Ti2   state czasowe  
\n
$$
\omega
$$
  współczynnik wzmocnienia  
\n
$$
\frac{\partial}{\partial \xi}
$$
  współczynnik tumienia względu  
\n
$$
\frac{\xi}{I_{11}} = \frac{1}{\sqrt{I_{11}}} \qquad \qquad T_{12} = 2 \cdot T_{11} \cdot \xi
$$

Ponieważ będziemy korzystać z drugiego wzoru, zatem należy wprowadzić odpowiednie elementy na Form1 zgodnie z rys. poniżej

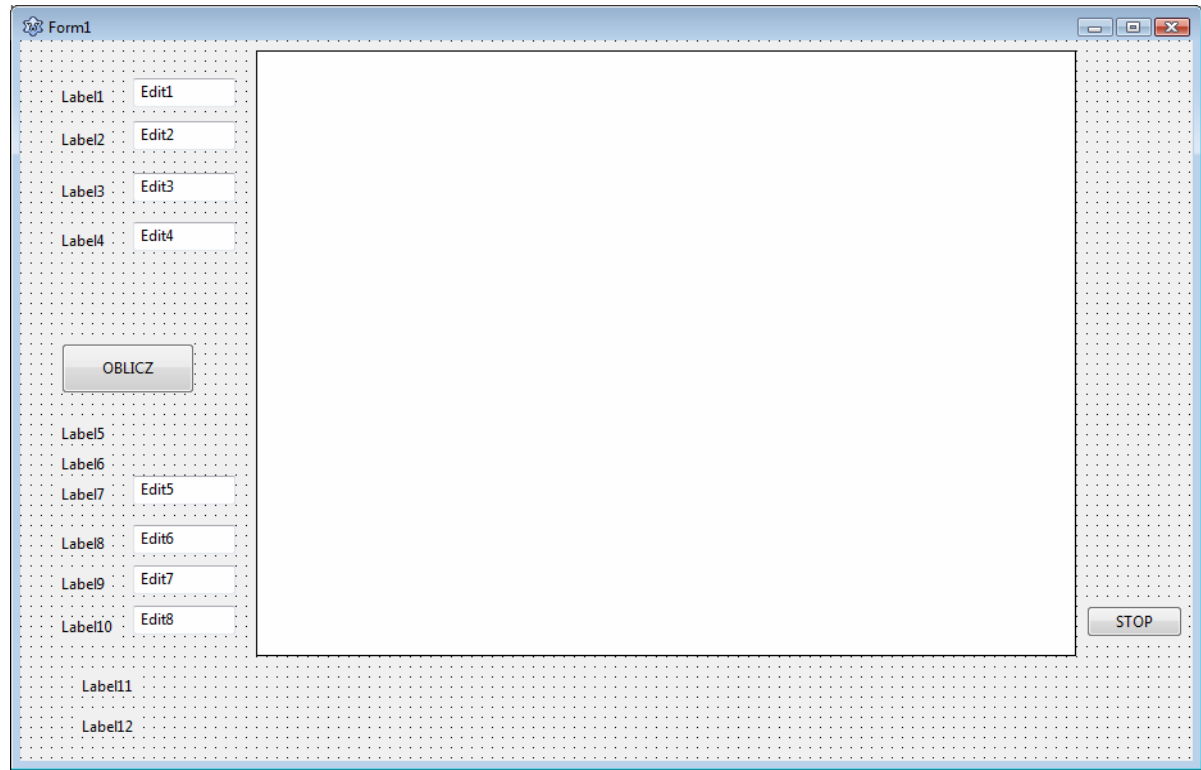

Oraz skojarzyć z nimi (znanym już sposobem) wszystkie parametry (zgodnie z rys. poniżej

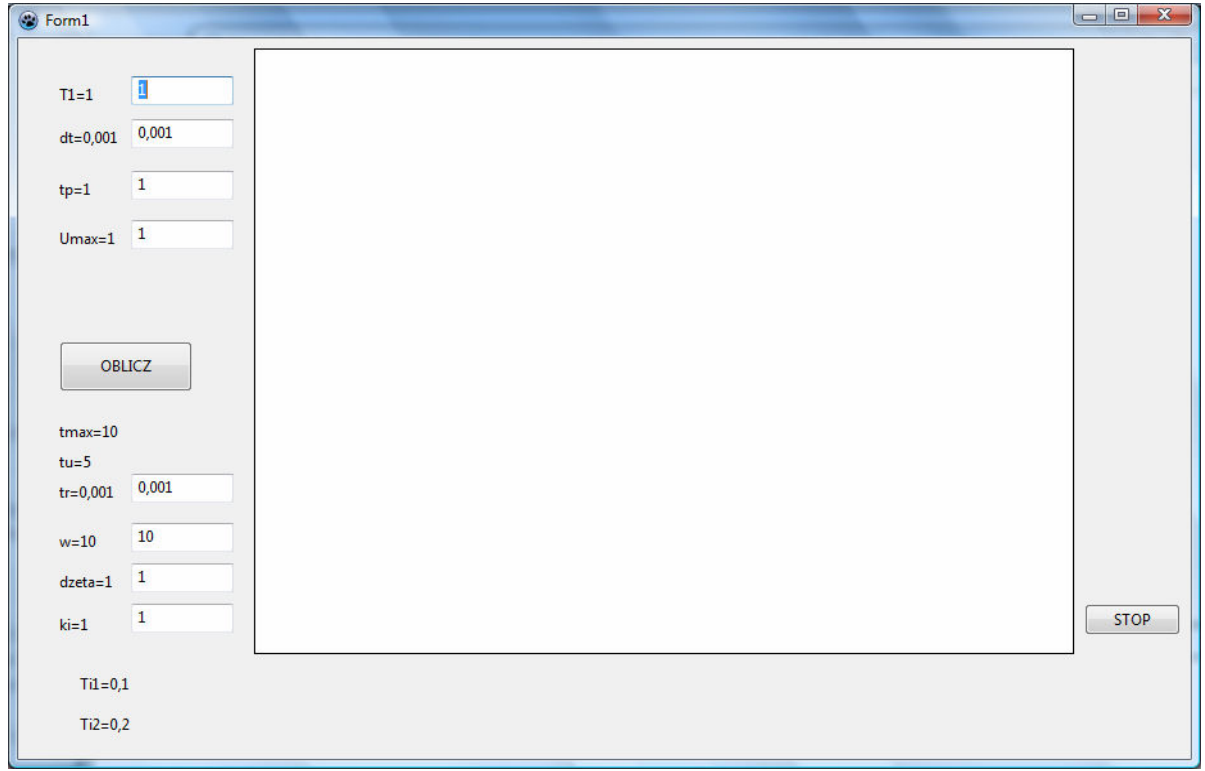

Ponieważ w zapisie jest druga pochodna, należy rozbić układ na dwa równania, wprowadzając dodatkową zmienną y1

s 2 i 2 1  $1 + 2 \cdot \omega \cdot \xi \cdot y_1 + \omega^2 \cdot y = k_i \cdot \omega^2 \cdot U$  $y_1$ dt dy dt dy  $+ 2 \cdot \omega \cdot \xi \cdot y_1 + \omega^2 \cdot y = k_i \cdot \omega^2$ = Uporządkowujemy zapis do przestrzeni zmiennych stanu: 2 2  $\frac{1}{2} = -2 \cdot \omega \cdot \xi \cdot y_1 - \omega^2 \cdot y + k_i \cdot \omega^2 \cdot U$  $y_1$ dy dt dy  $=-2\cdot\omega\cdot\xi\cdot\mathsf{y}_{1}-\omega^{2}\cdot\mathsf{y}+\mathsf{k}_{i}\cdot\omega^{2}$ =

1

dt

Wyznaczamy warunki początkowe (zerowe dla y, y1 i pochodnych) oraz przyjmujemy Us jako wymuszenie skokowe.

Rozwiązanie równań polega na całkowaniu numerycznym metodą Eulera (teoretycznie znaną z modelowania).

Wprowadzenie tego modelu do programu spowoduje pojawienie się następujących przebiegów:

s

i

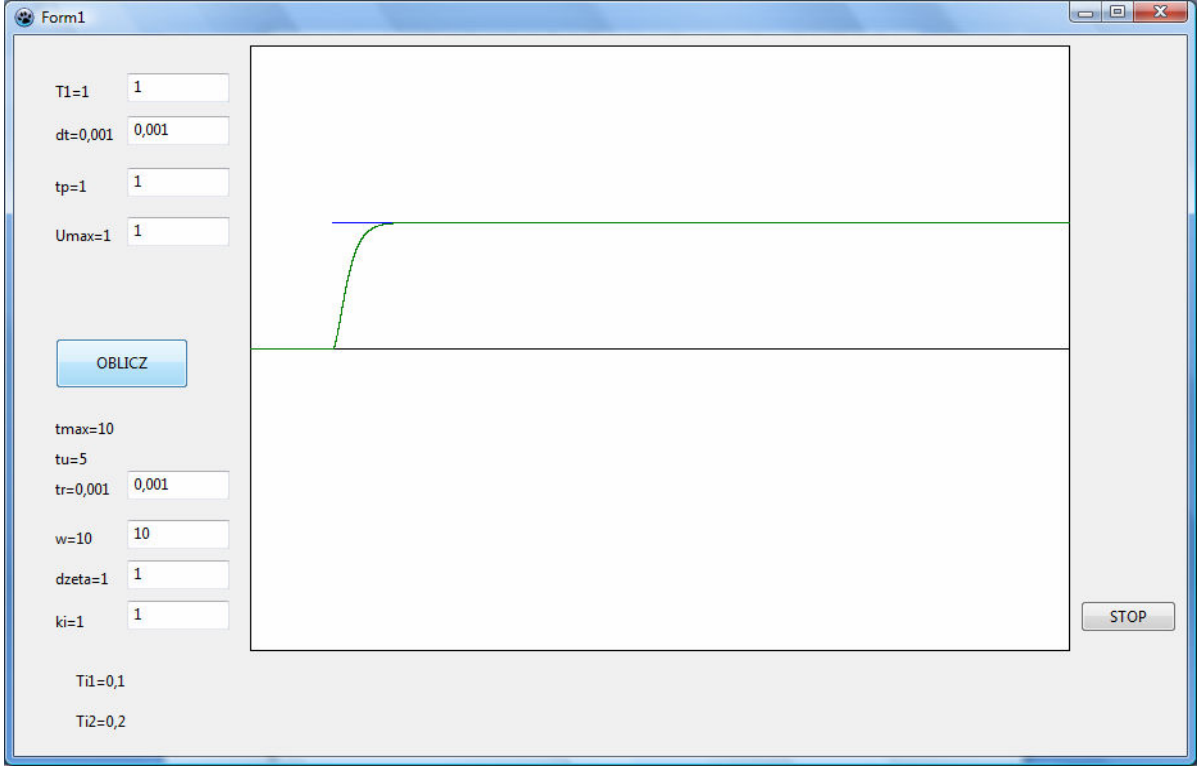

Do uzyskania takiego ekranu niezbędne są zapisy wytłuszczone w listingu procedur przedstawionych poniżej:

# var Form1: TForm1; T1:real=1; dt:real=0.001; tp:real=1; Umax:real=1;  **czas, Us, x1, Ti1,Ti2:real; dy1,dy,y1,y:real;**  tr:real=0.001;  **dzeta:real=1; omega:real=10; ki:real=1;**  const tmax=10; tu=5; implementation {\$R \*.lfm} { TForm1 } procedure TForm1.Button1Click(Sender: TObject); begin halt; end; procedure TForm1.Button2Click(Sender: TObject); begin shape1.canvas.rectangle (0,0,640,480); shape1.canvas.moveto(0,240);

```
Shape1.canvas.lineto(640,240); 
T1:=strtofloat(edit1.text); 
dt:=strtofloat(edit2.text); 
tp:=strtofloat(edit3.text); 
Umax:=strtofloat(edit4.text); 
label1.caption:= 'T1='+floattostr(T1); 
label2.caption:= 'dt='+floattostr(dt); 
label3.caption:= 'tp='+floattostr(tp); 
label4.caption:= 'Umax='+floattostr(Umax); 
tr:=strtofloat(edit5.text); 
label7.caption:= 'tr='+floattostr(tr); 
    omega:=strtofloat(edit6.text); 
    label8.caption:= 'w='+floattostr(omega); 
    dzeta:=strtofloat(edit7.text); 
    label9.caption:= 'dzeta='+floattostr(dzeta); 
    ki:=strtofloat(edit8.text); 
    label10.caption:= 'ki='+floattostr(ki); 
    Ti1:=1/omega; Ti2:=2*Ti1*dzeta; 
    label11.caption:= 'Ti1='+floattostr(Ti1); 
    label12.caption:= 'Ti2='+floattostr(Ti2); 
czas:=0; x1:=0; y:=0;dy:=0;y1:=0;dy1:=0; 
repeat 
  if czas>0 then Us:=0; 
  if czas>tp then Us:= Umax*(czas-tp)/tr; 
  if czas>(tp+tr) then Us:=Umax; 
  dy:=y1;
```
label3.caption:= 'tp='+floattostr(tp);

```
 dy1:=-2*omega*dzeta*y1-omega*omega*y+ki*omega*omega*Us; 
  y1:=y1+dy1*dt; 
  y:=y+dy*dt; 
  //if czas>=tp then x1:=cos(2*pi/T1*(czas-tp))+sin(2*pi/T1*(czas-tp))*cos(2*pi/T1*(czas-tp)); 
  //Shape1.Canvas.Pixels[round(640/tmax*czas),240-round(x1*100)]:=clred; 
  Shape1.Canvas.Pixels[round(640/tmax*czas),240-round(us*100)]:=clblue; 
  Shape1.Canvas.Pixels[round(640/tmax*czas),240-round(y*100)]:=clgreen; 
czas:=czas+dt; 
until czas>tmax; 
end; 
procedure TForm1.FormCreate(Sender: TObject); 
begin 
 label1.caption:= 'T1='+floattostr(T1); 
 Edit1.Text:=floattostr(T1); 
 label2.caption:= 'dt='+floattostr(dt); 
 Edit2.Text:=floattostr(dt);
```

```
 Edit3.Text:=floattostr(tp); 
 label4.caption:= 'Umax='+floattostr(Umax); 
 Edit4.Text:=floattostr(Umax); 
 label5.caption:= 'tmax='+floattostr(tmax); 
 label6.caption:= 'tu='+floattostr(tu); 
 Edit5.Text:=floattostr(tr); 
 label7.caption:= 'tr='+floattostr(tr); 
   Edit6.Text:=floattostr(omega); 
   label8.caption:= 'w='+floattostr(omega); 
   Edit7.Text:=floattostr(dzeta); 
   label9.caption:= 'dzeta='+floattostr(dzeta); 
   Edit8.Text:=floattostr(ki); 
   label10.caption:= 'ki='+floattostr(ki); 
   Ti1:=1/omega; Ti2:=2*Ti1*dzeta; 
   label11.caption:= 'Ti1='+floattostr(Ti1); 
   label12.caption:= 'Ti2='+floattostr(Ti2);
```
end;

Po zmianie pewnych parametrów otrzymamy:

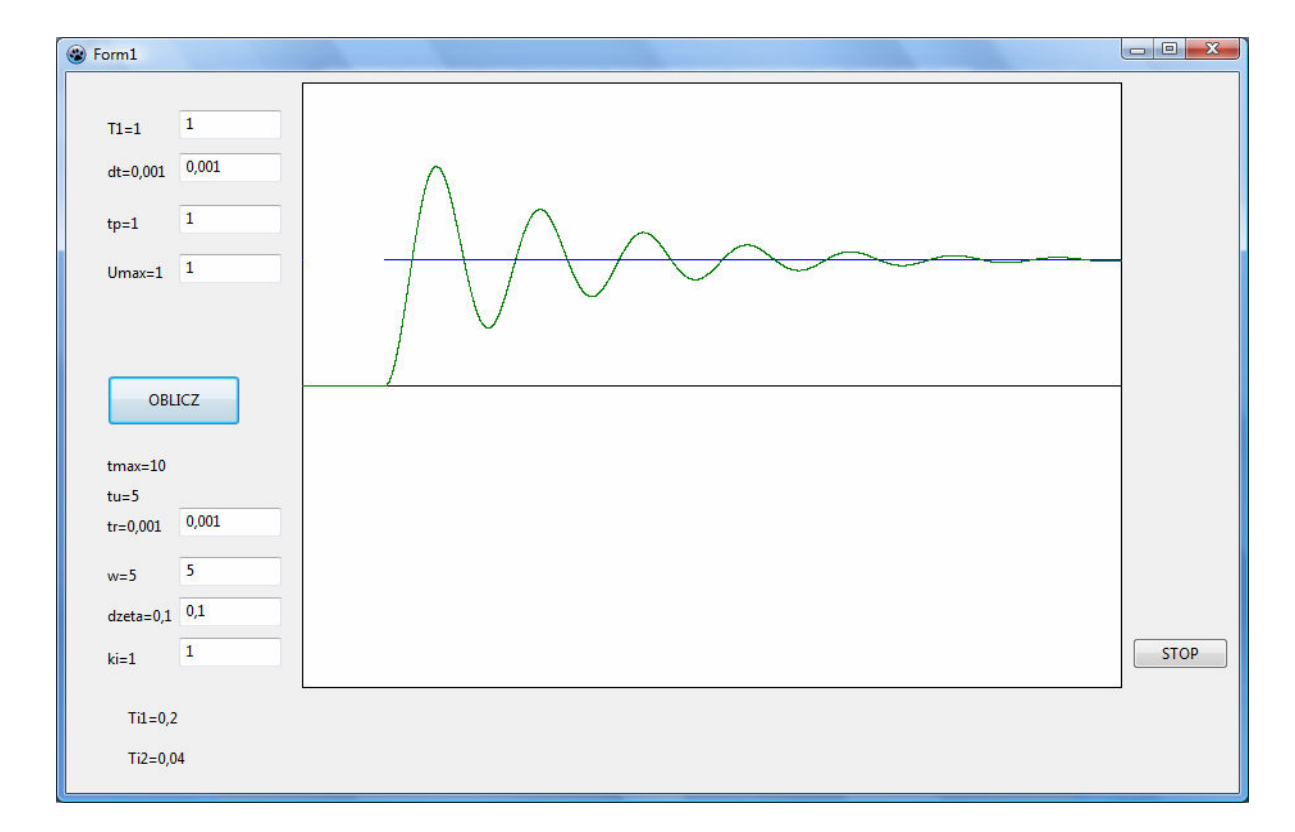